# **REVENUE COLLECTION**

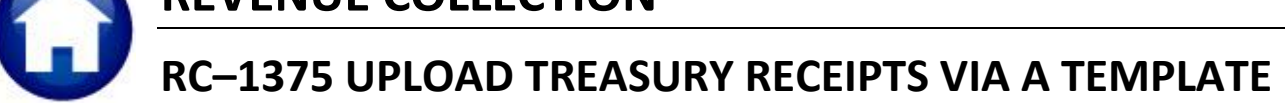

This document explains how to upload Treasury Receipt Transactions via a template, creating batches in AUC. These batches will then be available for processing as normal Treasury Receipt batches with all the inherent error checking and required approvals.

### **TABLE OF CONTENTS**

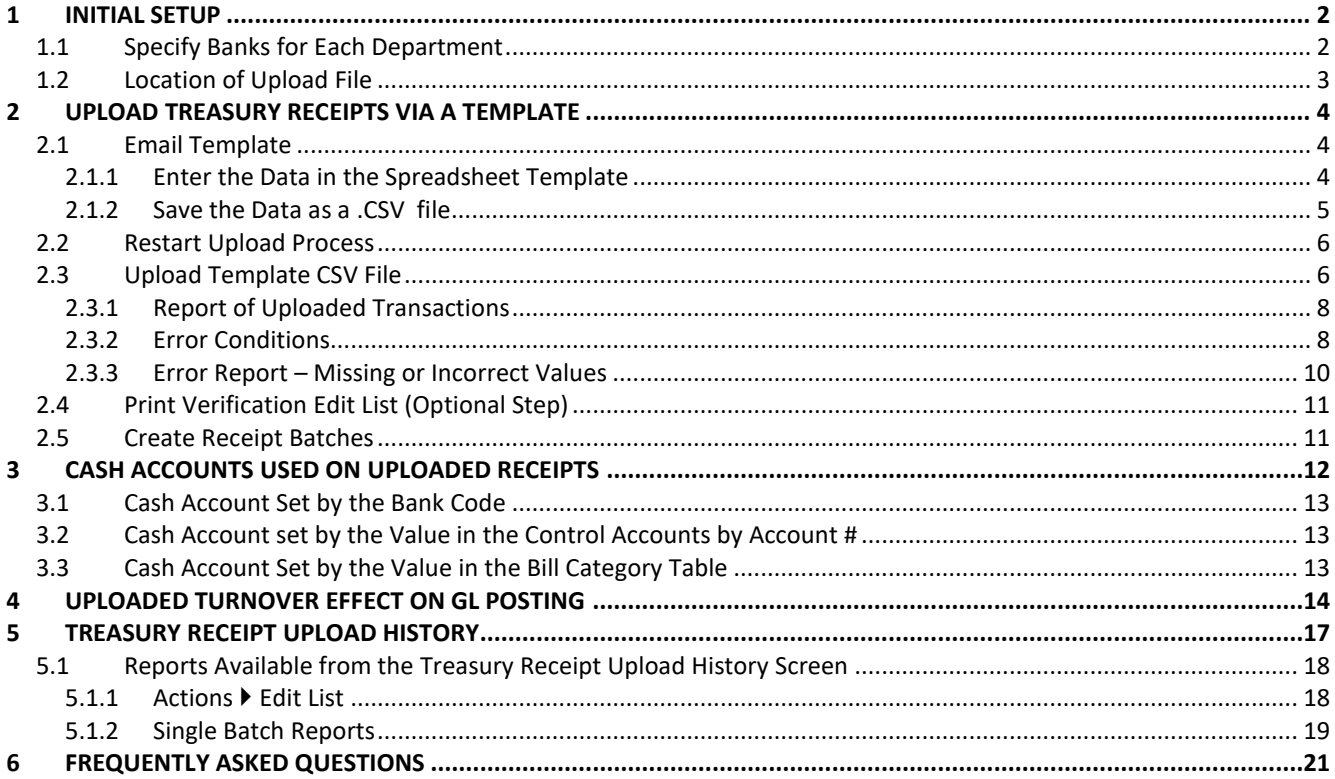

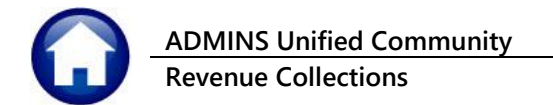

# <span id="page-1-0"></span>**1 INITIAL SETUP**

<span id="page-1-1"></span>Prior to uploading transactions into **AUC**, specify the default Bank to be used for each **Department Group**.

# **1.1 Specify Banks for Each Department**

Click **SystemDepartment Group MenuDepartment Group Profile:**

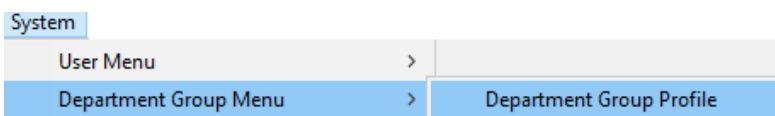

Set up a **Department Group** in this table for each department that will be uploading transactions. See the **AP-840 Department Groups** document found in the **Accounts Payable Help Reference Library** for more information on setting up department groups.

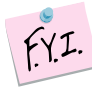

### **The Department Group may already exist; if so, define the Collection Default banking rules.**

Setup the default banks for different payment types on the **Collections Tab** of the **Department Group Profile**. If different banks are set for each payment type, this process will create separate batches for **Cash/Check** vs.**Credit Cards** vs.**Online Payments**. If all payment types go to the same bank, the process will combine all the payment types into the same batch. Select the **Yes** radio button if refunds or credits should be split into a separate batch.

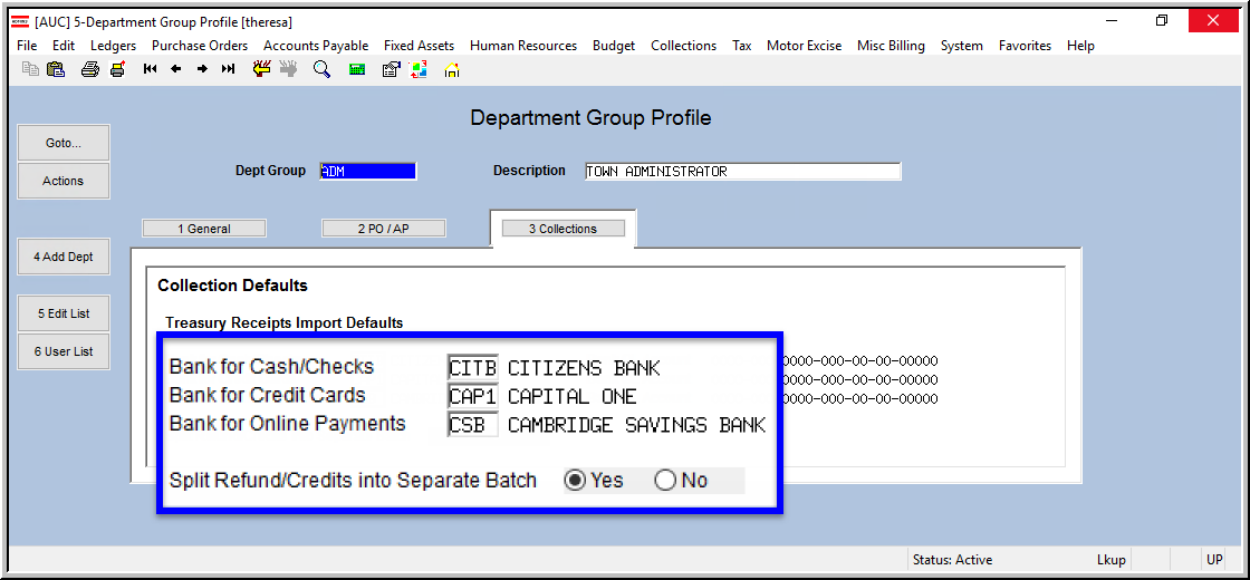

<span id="page-1-2"></span>**Figure 1 Department Group Profile Collections Tab**

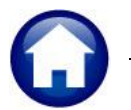

All users in **AUC** belong to a **Department Group**, specified on the User Profile table for each user. At least one bank must be set up in the **Department Group Profile**  $\triangleright$  **Collections** tab for each department group using this upload process.

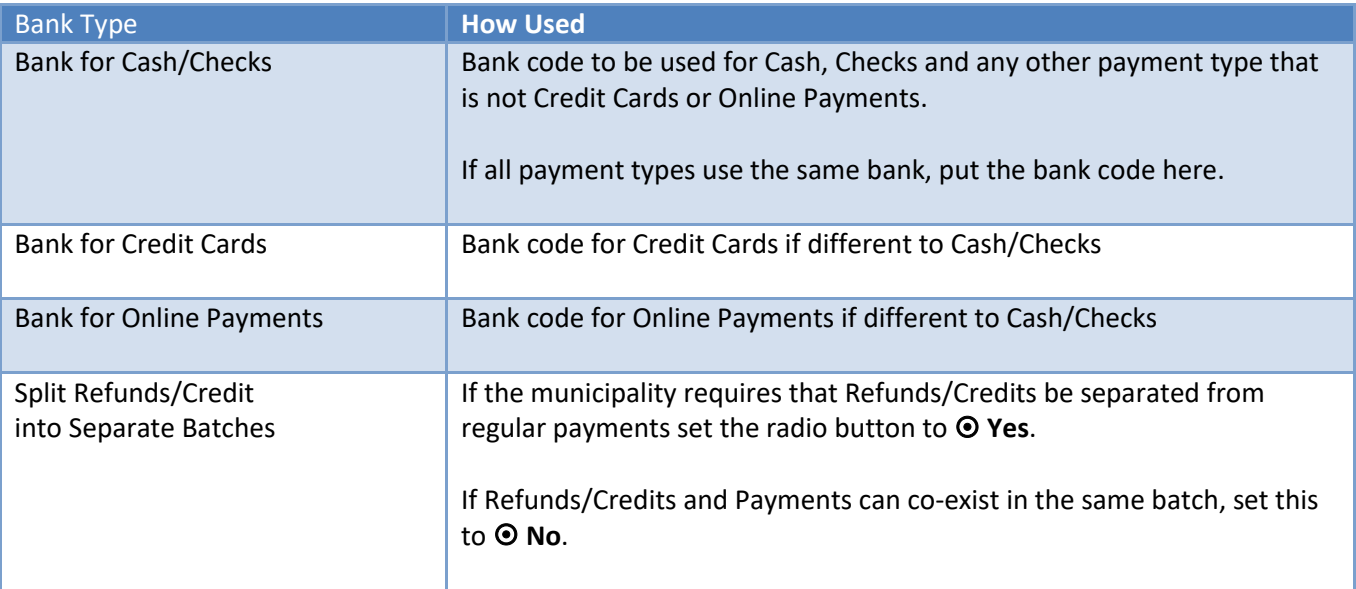

For information on setting up **Bank Codes**, please refer to **GL–260 Bank Table & RC–1510 Implementing a New Bank Account** in the **Help Reference Library**.

# <span id="page-2-0"></span>**1.2 Location of Upload File**

This system-wide parameter controls where the system looks for the file to upload. This applies to all users who run this process. If multiple users are to run this process, verify that the users have proper access to the path and folder specified here.

To access this table, click **Collections**  $\triangleright$  Module Maintenance  $\triangleright$  Module Control  $\triangleright$  4038. Consult the local system administrator for assistance in determining the proper path and folder.

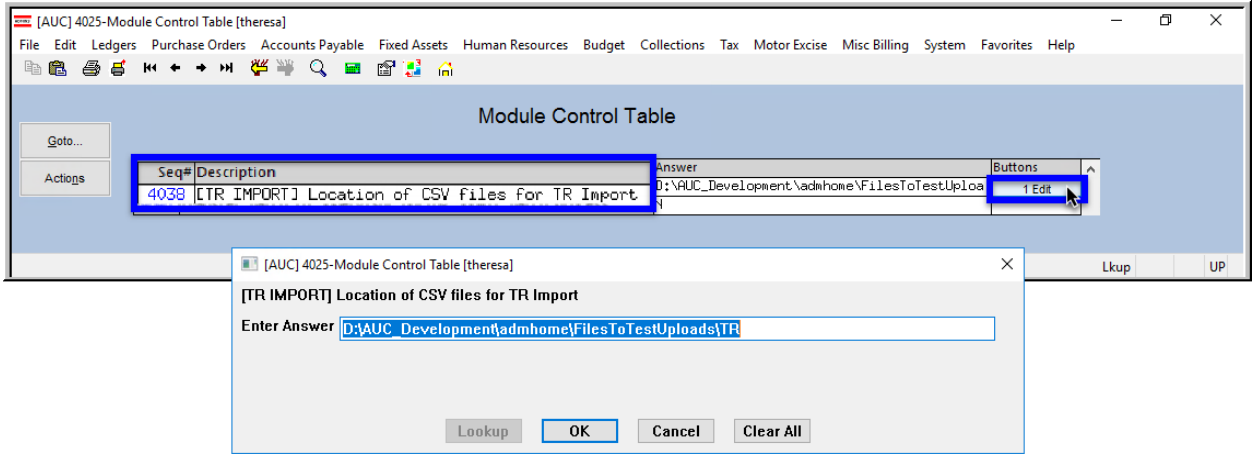

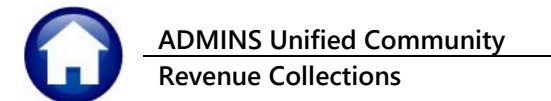

# <span id="page-3-0"></span>**2 UPLOAD TREASURY RECEIPTS VIA A TEMPLATE**

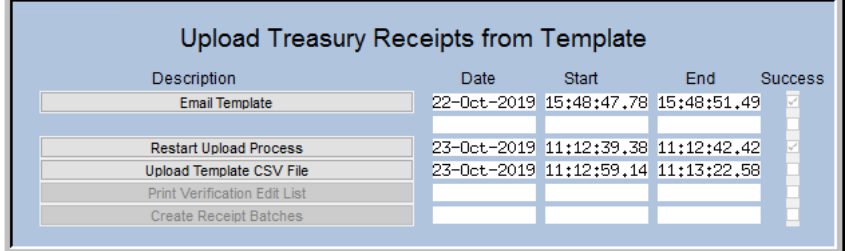

This steps menu process will upload a file, verify the data, and create batches in Treasury Receipts. The number of batches created during this process is based on the bank information specified on the **Department Group Profile Collections** tab (see **[Figure 1\)](#page-1-2)**.

<span id="page-3-1"></span>Each of the steps in the menu is described below.

# **2.1 Email Template**

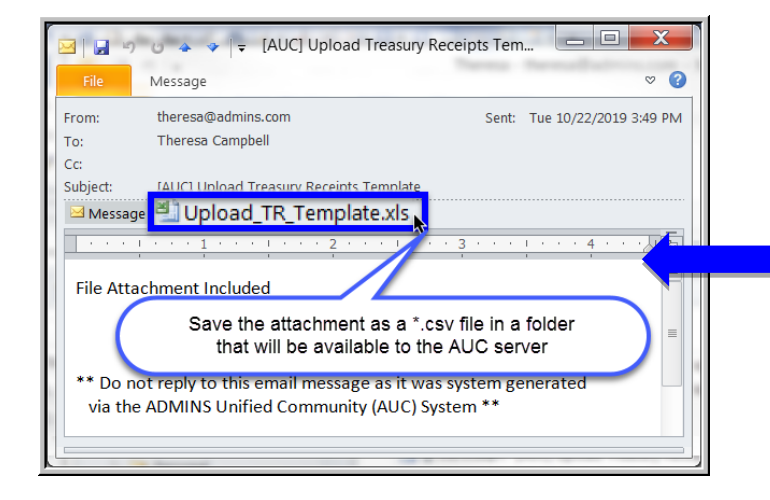

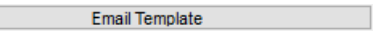

First, email the template to yourself or to any user who has an email specified on the **System**  $\blacktriangleright$  **User Profile Tab.** 

A sample email message with an attachment is shown.

Save the **Excel®** attachment to a folder. Open the saved attachment in **Excel®** and save it as a **.CSV** file in a folder that is accessible from the **ADMINS** server.

# <span id="page-3-2"></span>**2.1.1 Enter the Data in the Spreadsheet Template**

| H <sub>16</sub>                 | ÷                | $f_x$          |                                 |                  |                                                    |            |                             |                  |                  | description of the                 |                  |
|---------------------------------|------------------|----------------|---------------------------------|------------------|----------------------------------------------------|------------|-----------------------------|------------------|------------------|------------------------------------|------------------|
| $\mathsf{A}$                    | B                |                |                                 |                  | $\mathsf{C}$                                       | D          | E.                          | F                |                  | columns in the                     |                  |
| <b>REQUIRED:</b>                | <b>REQUIRED:</b> |                |                                 |                  |                                                    |            | <b>REQUIRED:</b>            | <b>REQUIRED:</b> |                  |                                    |                  |
| <b>Transaction Date TR Code</b> |                  |                | <b>REQUIRED:</b>                |                  |                                                    | Quantity   | Amount                      | Payment          |                  | spreadsheet.                       |                  |
| [MM/DD/YYYY] [10 Characters]    |                  |                | Line Note [80 Characters]       |                  |                                                    | [Optional] | $[0.00 \ No$ \$ or $]$ Type |                  |                  |                                    |                  |
| $\overline{2}$                  |                  |                |                                 |                  |                                                    |            |                             |                  |                  |                                    |                  |
| $\overline{3}$                  |                  |                |                                 |                  |                                                    |            |                             |                  |                  |                                    |                  |
| $\overline{4}$                  |                  |                | $\mathsf{A}$                    | B                | C                                                  |            |                             |                  | D.               | E.                                 | F                |
|                                 |                  |                |                                 |                  |                                                    |            |                             |                  |                  |                                    |                  |
|                                 |                  |                | <b>REQUIRED:</b>                | <b>REQUIRED:</b> |                                                    |            |                             |                  |                  | <b>REQUIRED:</b>                   | <b>REQUIRED:</b> |
|                                 |                  |                | <b>Transaction Date TR Code</b> |                  | <b>REQUIRED:</b>                                   |            |                             |                  | Quantity         | Amount                             | Payment          |
| $\overline{\mathbf{8}}$         |                  |                | [MM/DD/YYYY] [10 Characters]    |                  | Line Note [80 Characters]                          |            |                             |                  | <b>Cotionall</b> | $[0.00 \text{ No }$ \$ or $]$ Type |                  |
|                                 |                  | 2              | 10/21/2019 1R                   |                  | this is a note that can be 80 characters in length |            |                             |                  |                  |                                    | 60 CA            |
|                                 |                  | $\overline{3}$ | 10/21/2019 300GALA              |                  | ticket sale                                        |            |                             |                  |                  |                                    | 145 CC           |
|                                 |                  | $\overline{a}$ | 10/21/2019 300MISC              |                  | misc sale                                          |            |                             |                  |                  |                                    | 150 CC           |
|                                 |                  | 5              | 10/22/2019 AUCTION              |                  | 923 auction sale                                   |            |                             |                  |                  | 187 CK                             |                  |
|                                 |                  | 6              | 10/22/2019 BEACH                |                  | beach sticker - 8 smith street                     |            |                             |                  |                  | 350 CK                             |                  |
|                                 |                  | $\overline{7}$ | 10/22/2019 BEACH                |                  | beach sticker - 90 main street                     |            |                             |                  |                  | 350 CK                             |                  |
|                                 |                  | 8              | 10/22/2019 BEACH                |                  | beach sticker - 90 main street                     |            |                             |                  |                  |                                    | $-50$ DC         |
|                                 |                  | 9              | 10/17/2019 LLUNCH               |                  | SCHOOL LUNCH-CAFETERIA RECEIPTS                    |            |                             |                  |                  |                                    | 140 CA           |
|                                 |                  | 10             | 10/18/2019 LLUNCH               |                  | <b>SCHOOL LUNCH-CAFETERIA RECEIPTS</b>             |            |                             |                  |                  |                                    | 45 CA            |
|                                 |                  |                |                                 |                  |                                                    |            |                             |                  |                  |                                    |                  |
|                                 |                  | 16             | 10/17/2019 LSDOTUIT             |                  | <b>L.S.D.O. TUTIONS - IONES IOHN</b>               |            |                             |                  |                  | 150 CK                             |                  |

**Figure 2 Template for data entry**

for a

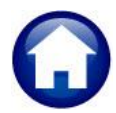

**Revenue Collections RC–1375 Upload Treasury Receipts Via a Template**

#### <span id="page-4-1"></span>**Table 1 Spreadsheet Template Fields**

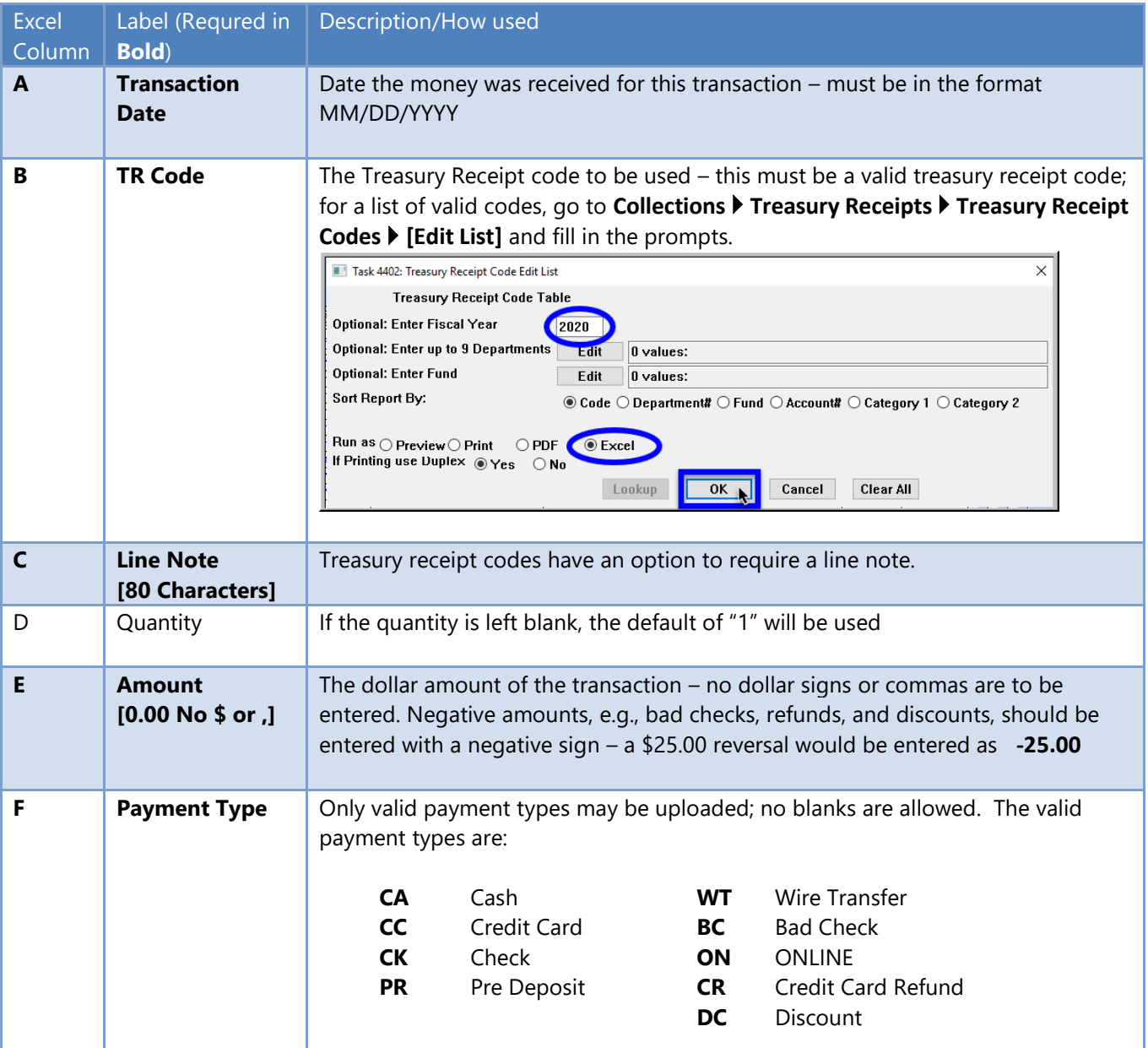

# <span id="page-4-0"></span>**2.1.2 Save the Data as a** .CSV **file**

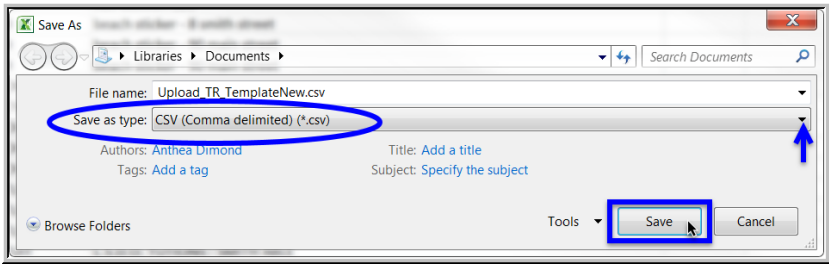

When data entry is complete, click **File|Save as** to save the template as a file of type **.CSV**; remember to save it in a folder that is available to the **AUC** server.

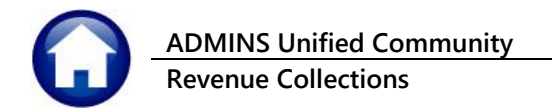

# <span id="page-5-0"></span>**2.2 Restart Upload Process**

Restart Upload Process

The restart upload process will present a prompt – click  $\odot$  Yes to allow the process to restart; click  $\odot$  No to continue; **No** is the default**.** If there is work in progress, the system will display a message and require a **[Yes]** *to discard* the receipts in progress, or a **[No]** *to keep* the current receipts. One way this might be used is if the optional note was omitted on the first attempt, and was needed, or if the information in the verification report was incorrect.

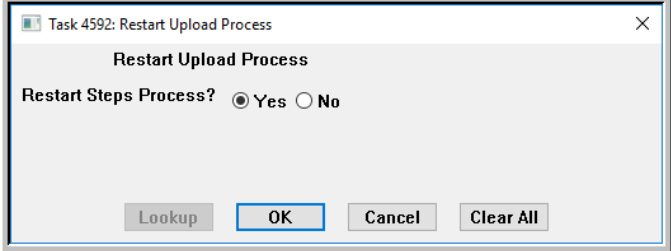

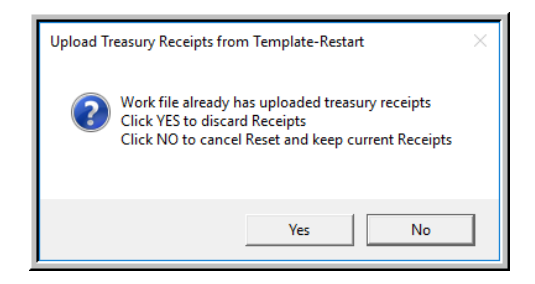

**Figure 3 The Restart Upload Process prompts**

# <span id="page-5-1"></span>**2.3 Upload Template CSV File**

Click **The Upload Template CSV File to display the prompt shown in [Figure 4.](#page-5-2)** Fill in the **Department Group, Date**, and select the **File** to be uploaded (as saved in ste[p1](#page-1-0) above). Enter a note if desired.

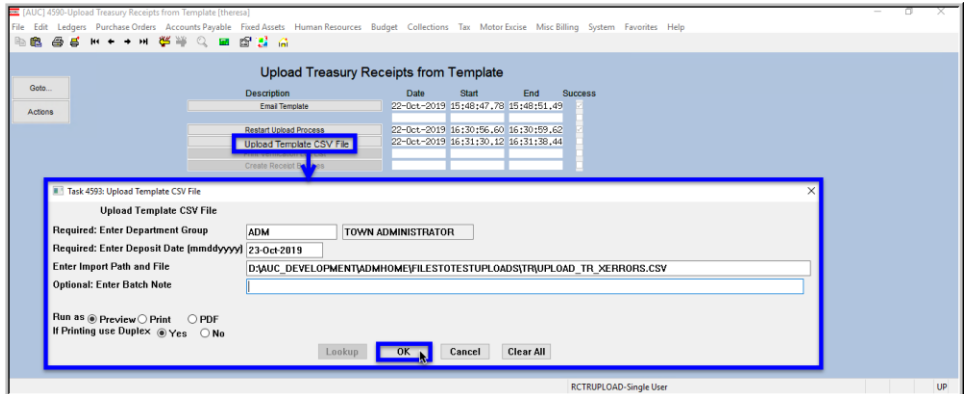

<span id="page-5-2"></span>**Figure 4 The Upload Template** .CSV **File prompt**

| Parameter (required are in Bold)                  | <b>How Used</b>                                                                                                    |
|---------------------------------------------------|----------------------------------------------------------------------------------------------------|
| <b>Required: Department Group</b>                 | This is the Department Group to which these transactions belong. It<br>will be used to set the Bank Code on the batches according to the<br>payment type of the transactions. |
| <b>Required: Enter Deposit Date</b><br>(mmddyyyy) | This will be used as the Deposit Date on the batches created via the<br>upload process - the date entered must be within 90 days plus or<br>minus of the current date.        |

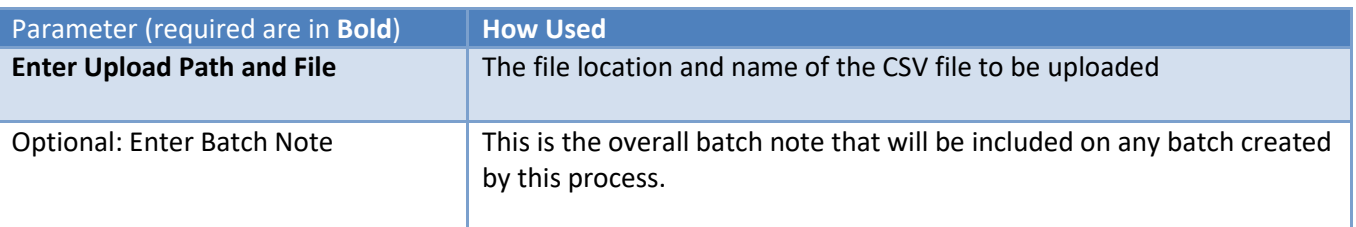

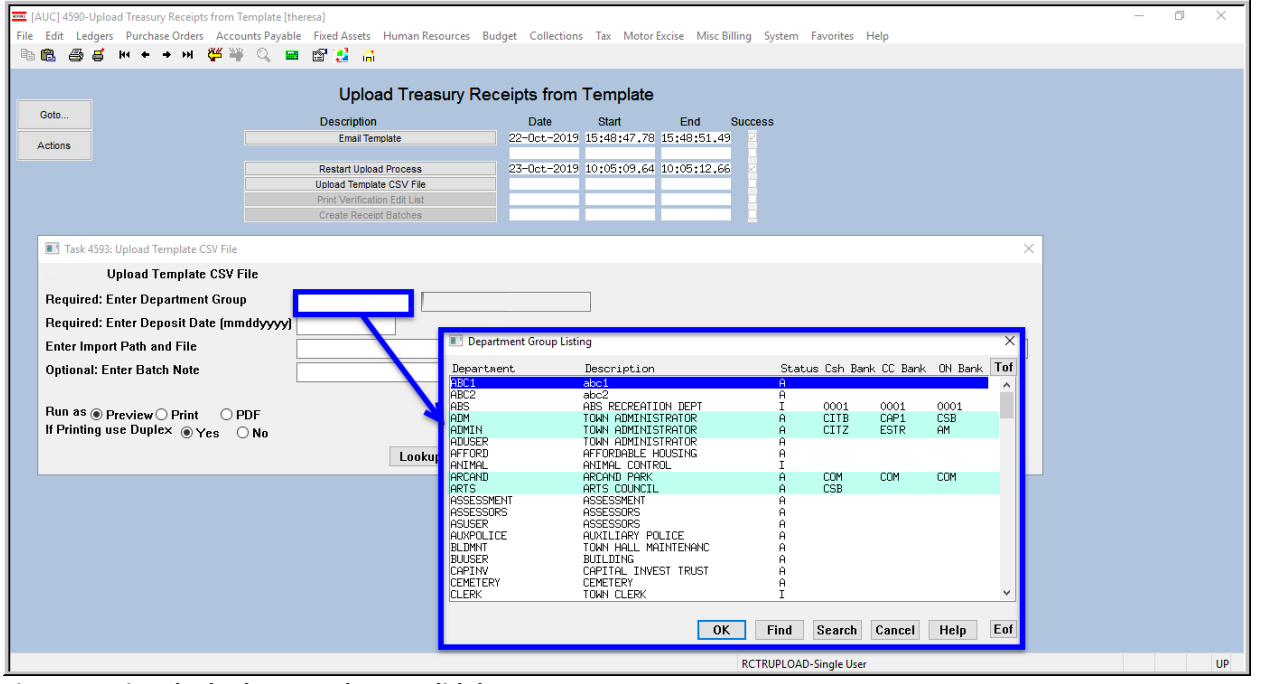

<span id="page-6-0"></span>**Figure 5 Using the lookup to select a valid department group**

The lookup on Department group shows the Department Code, Description, Status, the Cash Bank, the Credit Card Bank, and the Online bank. In **[Figure 5](#page-6-0)**, only **ADM, ADMIN, ARCAND** and **ARTS** are Status **"A"** for **Active** and have at least one bank listed. These are the only valid department groups. If another department group is needed, follow the instructions in section **[1.1](#page-1-1)**.

# <span id="page-7-0"></span>**2.3.1 Report of Uploaded Transactions**

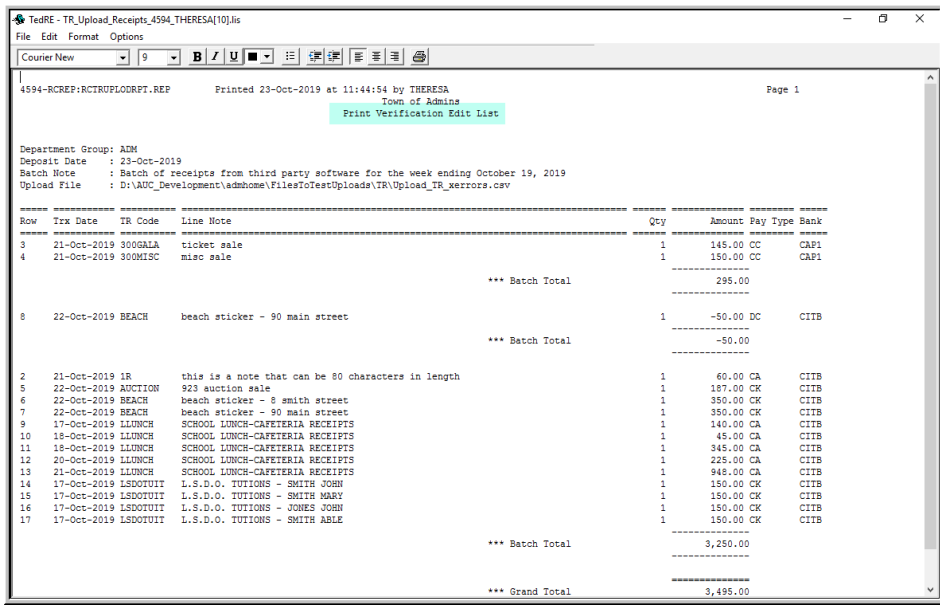

If the step finishes with no errors, the **Print Verification Edit List** report will be produced.

The header for the report includes the **Department Group**, **Deposit Date**, a **Batch Note** (if one was supplied during the upload), and the **full path and filename** of the file that was selected for upload.

The transactions are listed in Bank order; the transaction date, Treasury

Receipt Code, Line Note, Quantity (which defaults to one if no quantity is supplied), Amount, Payment Type and Bank are shown.

## <span id="page-7-1"></span>**2.3.2 Error Conditions**

The **Upload from a Template Process** will identify and trap a number of error conditions. The errors are described below; samples are shown.

# **2.3.2.1 No Bank Codes Set Up for Department**

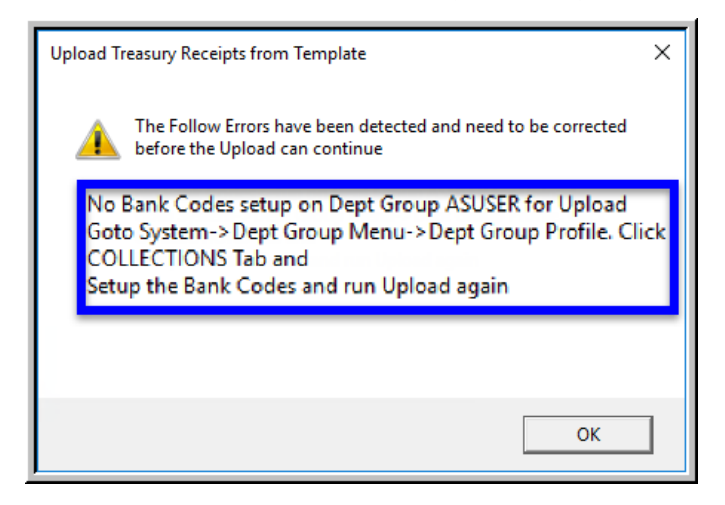

Go to **System > Department Group Menu Department Group Profile Collections** to add the bank codes.

The **Upload from a Template Process** will stop to allow for the correction and no batches will be created.

To try again, click on the **Restart Upload Process** button.

# **2.3.2.2 Department Group is Inactive**

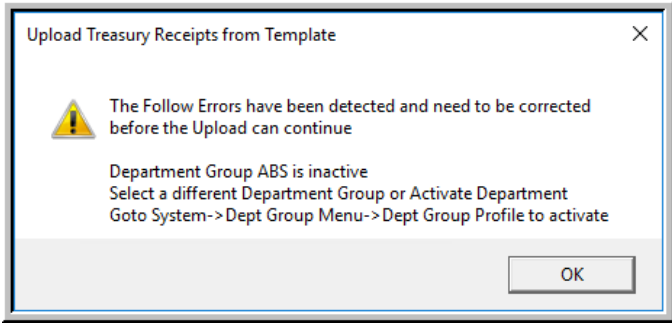

If an inactive department is selected, either select an active department or go to **System** 

**Department Group Menu Department Group Profile** to activate the department.

The **Upload Process** will stop to allow for

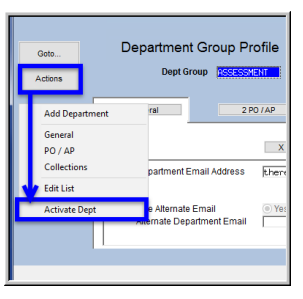

the correction and no batches will be created. To try again, click on the **Restart Upload Process** button.

# **2.3.2.3 Deposit Date outside of 90 day range**

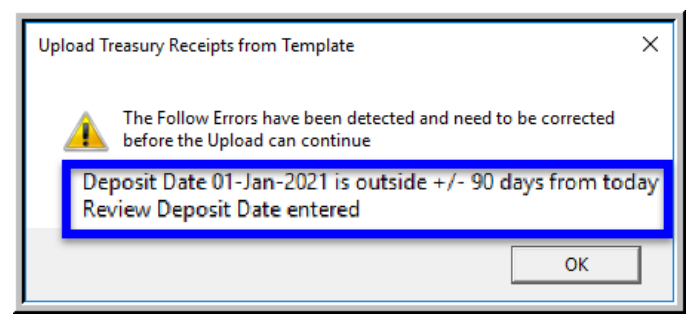

If the **Deposit Date error** is detected, the **Upload from a Template** process will stop to allow for the correction and no batches will be created.

To try again, click on the

Restart Upload Process button.

Run the upload again and enter a correct deposit date.

# **2.3.2.4 Incorrect Department and Date (combination Message)**

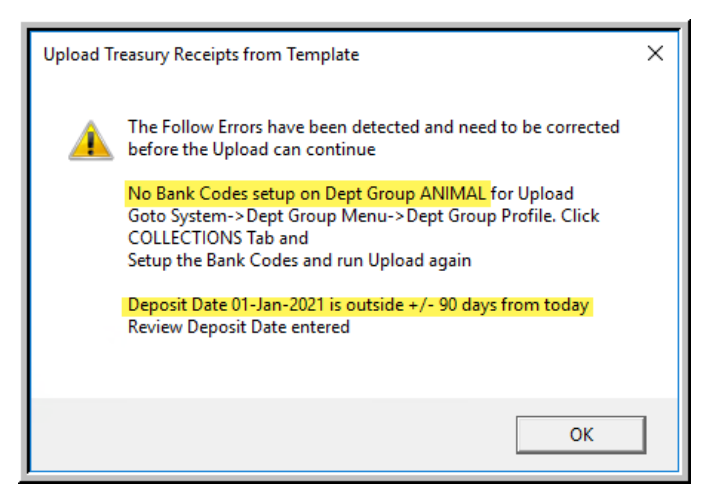

If both the department group and date are in error, the message will point out the errors and give instructions on how to take corrective action.

The **Upload from a Template** process will stop to allow for the correction and no batches will be created. To try again, click on the<br>Restart Upload Process button.

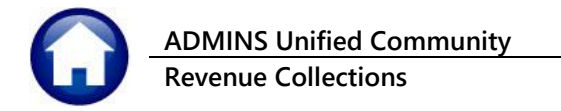

## **2.3.2.5 Previously Uploaded File**

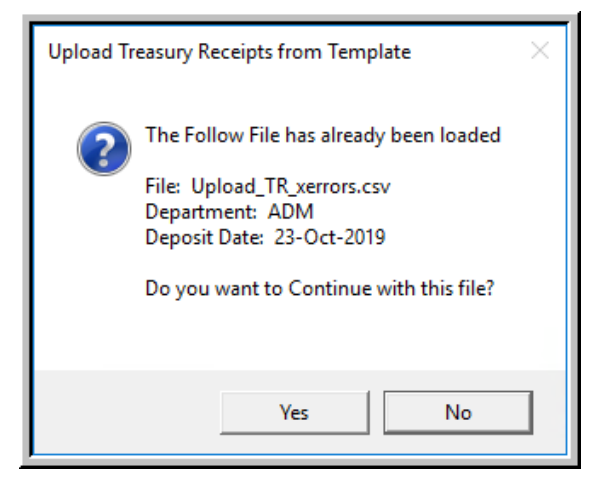

If **[Yes]** is selected, the upload will continue, and create a treasury receipt batch. If it is customary to name the file the same each time, take care to ensure that duplicate transactions are not created.

When the upload completes successfully, an **Edit List** will be displayed showing the transactions to be created during this process. See **Figure 7 [Verification Edit List](#page-10-2)** for an example.

If there are any data errors, a message will be displayed in the last column on the **Edit List.** See section **[2.3.3](#page-9-0)** below. Edit the batch and correct the errors before submitting the batch for processing.

## <span id="page-9-0"></span>**2.3.3 Error Report – Missing or Incorrect Values**

Once the file is uploaded, if there are errors, a report will be produced showing the 1.) row number of the spreadsheet with the error, 2.) an error code for each row (there may be multiple errors for a single row), and 3.) a legend that explains each error code and recommends the action to take to resolve the error.

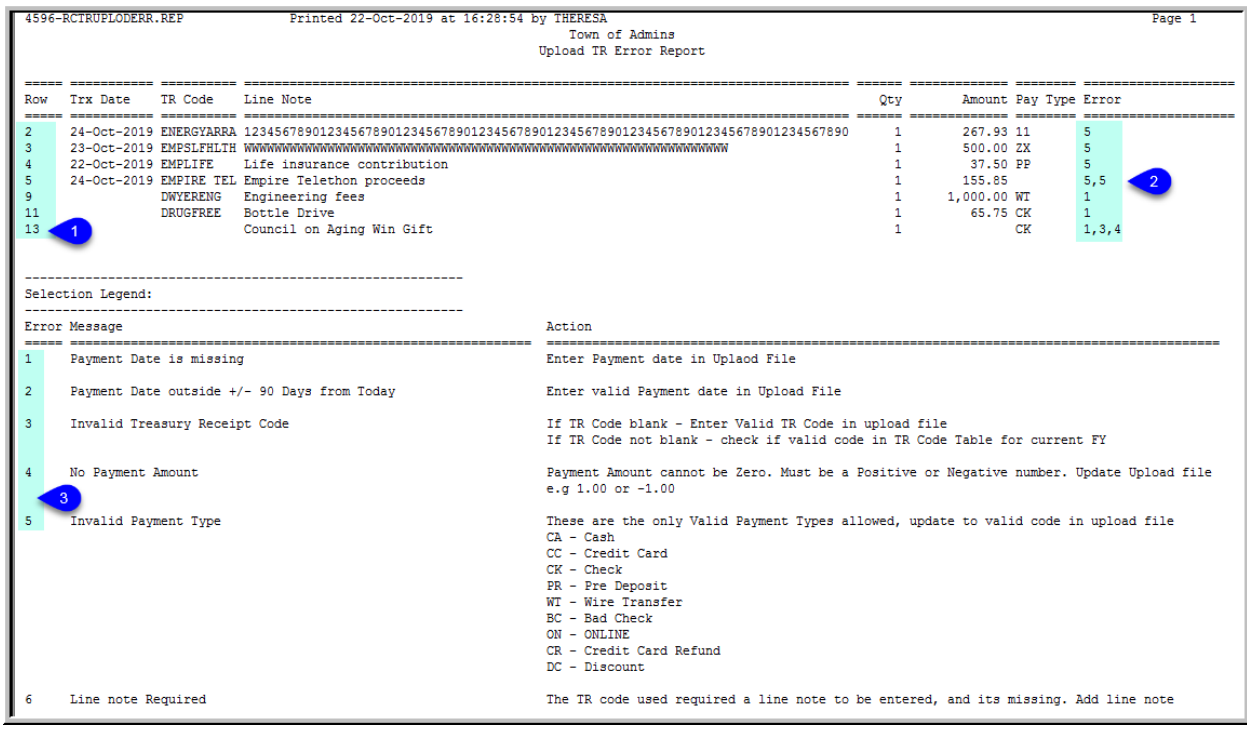

#### **Figure 6 Upload TR Error Report**

In the example, row 13 has three errors - #1, the Payment date is missing, #3, the treasury receipt code is invalid, and #4, there is no payment amount.

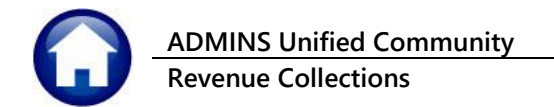

# <span id="page-10-0"></span>**2.4 Print Verification Edit List (Optional Step)**

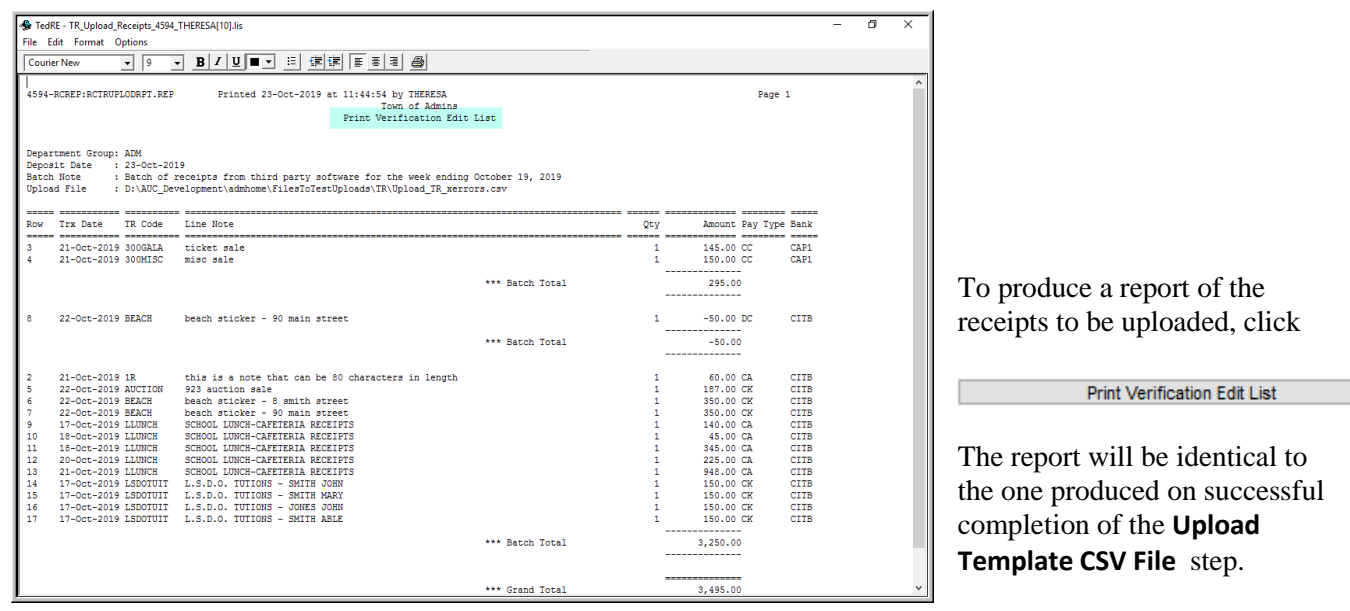

<span id="page-10-2"></span>**Figure 7 Verification Edit List**

# <span id="page-10-1"></span>**2.5 Create Receipt Batches**

 $Click on \n\qquad \qquad \text{Create Receipt Batches}$ ; this is the final step in the menu that creates the receipt batches. A report will be produced with the batch numbers. The original upload file name and full path is shown. In **[Figure 8](#page-10-3)**, there are three batches shown that were created by the upload process. All created batches will begin with the letters **"TU"** to signify that the batch was created via the **T**reasury Receipt **U**pload process.

|                                                                                     | 4595-RCREP: RCTRUPLODPST. REP     |                                                                                                    | Printed 23-Oct-2019 at 11:45:56 by THERESA                                                                                                    |                        |                                              | Town of Admins<br>Create Receipt Batches |                                        |                                                                                                    |
|-------------------------------------------------------------------------------------|-----------------------------------|----------------------------------------------------------------------------------------------------|----------------------------------------------------------------------------------------------------|------------------------|----------------------------------------------|------------------------------------------|----------------------------------------|----------------------------------------------------------------------------------------------------|
| Upload File                                                                         | a                                 |                                                                                                    | D:\AUC Development\admhome\FilesToTestUploads\TR\Upload TR xerrors.csv                                                                                                    |                        |                                              |                                          |                                        |                                                                                                    |
| Trx Date                                                                            | Trx#                              | Year TR Code                                                                                                | Account                                                                                                    |                        | Cash                                         | Check                                    | Other Line Note                        |                                                                                                    |
|                                                                                     |                                   |                                                                                                    | User Batch : TU10231965 Deposit Date : 23-Oct-2019 Bank : CAP1                                                                                                    | Department Group : ADM |                                              |                                          |                                        |                                                                                                    |
| $21 - 0$ ct-2019<br>$21 - 0$ ct-2019                                                |                                   | 1902831 2020 300GATA<br>1902832 2020 300MISC                                                                | 6171-000-0000-000-00-00-48338<br>6171-000-0000-000-00-00-48400                                                                                                    |                        |                                              |                                          | 145.00 ticket sale<br>150.00 misc sale |                                                                                                    |
|                                                                                     |                                   |                                                                                                    | *** Total for Batch TU10231965                                                                                                    |                        |                                              |                                          | 295.00 Batch Total                     | 295.00                                                                                                    |
|                                                                                     |                                   |                                                                                                    | User Batch : TU10231966 Deposit Date : 23-Oct-2019 Bank : CITB Department Group : ADM                                                                                                   |                        |                                              |                                          |                                        |                                                                                                    |
| 22-Oct-2019                                                                         | ------------------                | 1902833 2020 BEACH                                                                                          | 1000-000-0000-000-00-00-44293                                                                                                    |                        |                                              |                                          |                                        | $-50.00$ beach sticker - 90 main street                                                                                                    |
|                                                                                     |                                   |                                                                                                    | *** Total for Batch TU10231966                                                                                                    |                        |                                              |                                          | -50.00 Batch Total                     | $-50.00$                                                                                                    |
|                                                                                     |                                   |                                                                                                    | User Batch : TU10231967 Deposit Date : 23-Oct-2019 Bank : CITB Department Group : ADM                                                                                                   |                        | 3                                            |                                          |                                        |                                                                                                    |
| $17-0ct-2019$<br>$17-0ct-2019$<br>$17 - 0$ ct $-2019$<br>17-Oct-2019<br>17-Oct-2019 | --------------------------------- | 1902838 2020 LLUNCH<br>1902844 2020 LSDOTUIT<br>1902845 2020 LSDOTUIT<br>1902846 2020 LSDOTUIT              | 2020-000-0000-000-00-00-42920<br>1902843 2020 LSDOTUIT 2020-000-0000-000-00-00-42920<br>2020-000-0000-000-00-00-42920<br>2020-000-0000-000-00-00-42920<br>2020-000-0000-000-00-00-42920 |                        | 140.00                                       | 150.00<br>150.00<br>150.00<br>150.00     |                                        | SCHOOL LUNCH-CAFETERIA RECEIPTS<br>L.S.D.O. TUTIONS - SMITH JOHN<br>L.S.D.O. TUTTONS - SMITH MARY<br>L.S.D.O. TUTIONS - JONES JOHN<br>L.S.D.O. TUTIONS - SMITH ABLE                            |
| 18-Oct-2019<br>18-Oct-2019<br>$20-0ct-2019$<br>$21 - 0$ ct-2019<br>21-Oct-2019      |                                   | 1902839 2020 LLUNCH<br>1902840 2020 LLUNCH<br>1902841 2020 LLUNCH<br>1902834 2020 1R<br>1902842 2020 LLUNCH | 2020-000-0000-000-00-00-42920<br>2020-000-0000-000-00-00-42920<br>2020-000-0000-000-00-00-42920<br>0000-000-0000-000-00-00-00000<br>2020-000-0000-000-00-00-42920                       |                        | 45.00<br>345.00<br>225.00<br>60.00<br>948,00 |                                          |                                        | SCHOOL LUNCH-CAFETERIA RECEIPTS<br>SCHOOL LUNCH-CAFETERIA RECEIPTS<br>SCHOOL LUNCH-CAFETERIA RECEIPTS<br>this is a note that can be 80 characters in length<br>SCHOOL LUNCH-CAFETERIA RECEIPTS |
| 22-Oct-2019<br>$122 - 0ct - 2019$                                                   |                                   | 1902835 2020 AUCTION<br>1902836 2020 BEACH                                                                  | 1000-000-0000-000-00-00-44130<br>1000-000-0000-000-00-00-44293                                                                                                    |                        |                                              | 187.00<br>350.00                         | 923 auction sale                       | beach sticker - 8 smith street                                                                                                    |

<span id="page-10-3"></span>**Figure 8 Create Receipt Batches report**

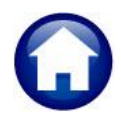

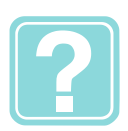

#### **WHAT'S NEXT ?**

Now that the upload process has been completed:

- Review the **Edit List** issued during the upload process.
- Click **CollectionsTreasury ReceiptsBatch Entry**
- Type in the user batch number as shown in **[Figure 8](#page-10-3)**; the turnovers for that batch will be available to be edited. Correct any errors identified in the **Edit list**.
	- $\circ$  If a treasury receipt code is missing an account number or the account number is invalid, the transaction must be cancelled in the Treasury Receipt Entry screen, the code assigned an account number, and the receipt entered with the correct data.
- The batches will be created for the user that ran the upload process. If another user needs to error check and submit these batches, transfer the batches to that user.

Once changes are complete, follow the customary municipal business practices as with any other receipts entered into AUC.

# <span id="page-11-0"></span>**3 Cash Accounts Used on Uploaded Receipts**

The Treasury Receipt upload process allows for control over which General Ledger Cash accounts are used as departmental turnovers are uploaded.

When uploading a **.CSV** file of receipts, the system requires the **Department Group** to which these receipts belong be specified. The **Department Group** then controls which **BANK(S)** are used on the batch(es).

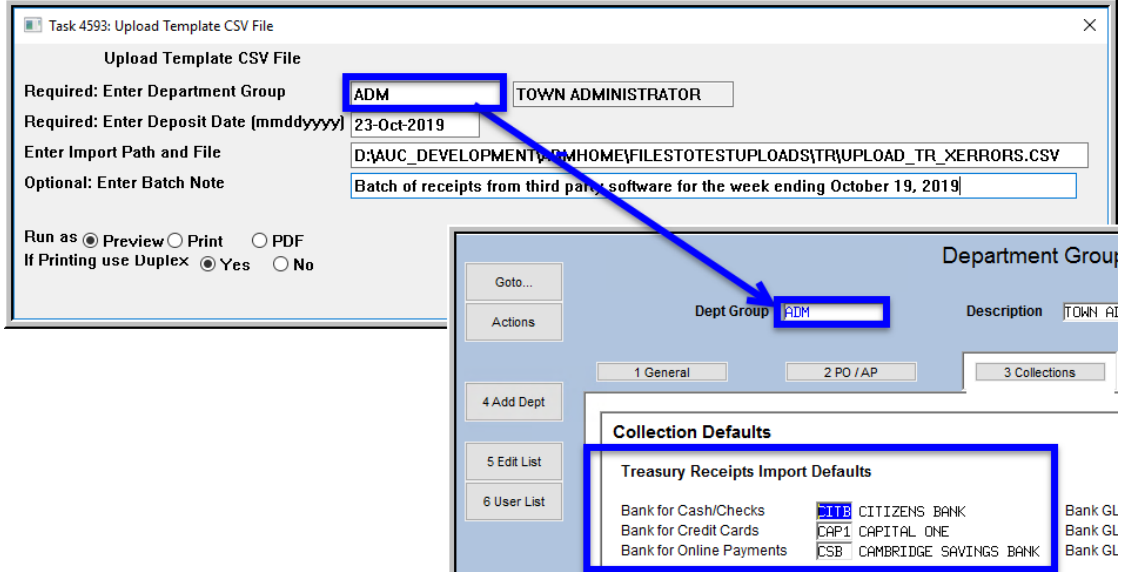

Once the **BANK** is known, there are three different ways that the Cash Account# can be configured, in order:

- 1. From the **Bank Code** table,
- 2. From the **Control by Account**# table, or
- 3. From the **Billing Category** table.

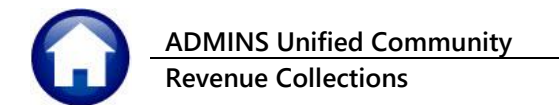

# <span id="page-12-0"></span>**3.1 Cash Account Set by the Bank Code**

The Cash Account number may be defined on the **Bank Table**  $\triangleright$  **Collections** tab:

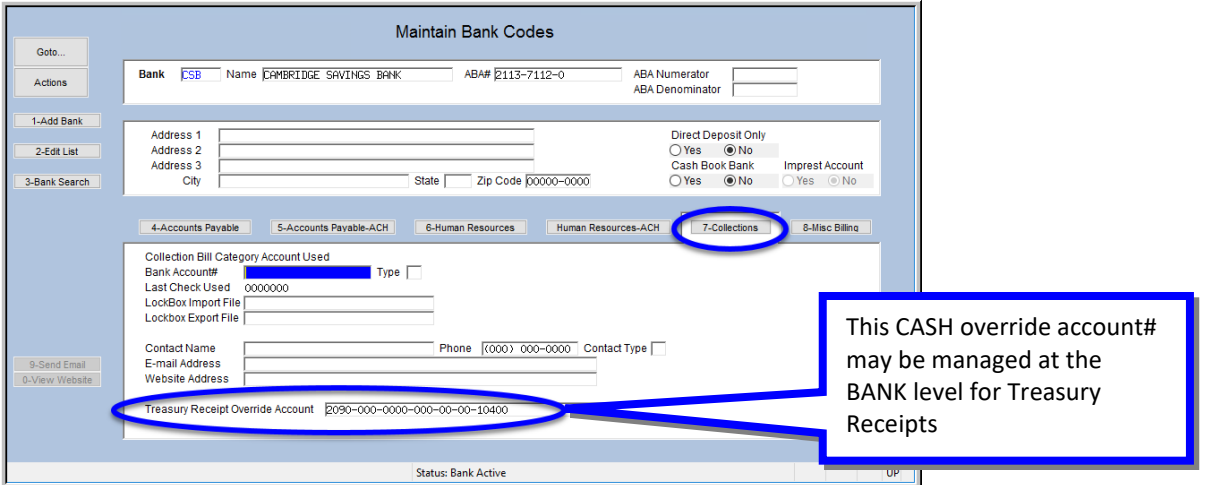

**Figure 9 Setting the Treasury Receipt Override Cash Account on the Bank Table Collections tab**

## <span id="page-12-1"></span>**3.2 Cash Account set by the Value in the Control Accounts by Account #**

If there is **no Cash Account specified on the Bank table**, but there is a cash account # specified on the **Revenue Account in the Controls by Account#** table, then that is used:

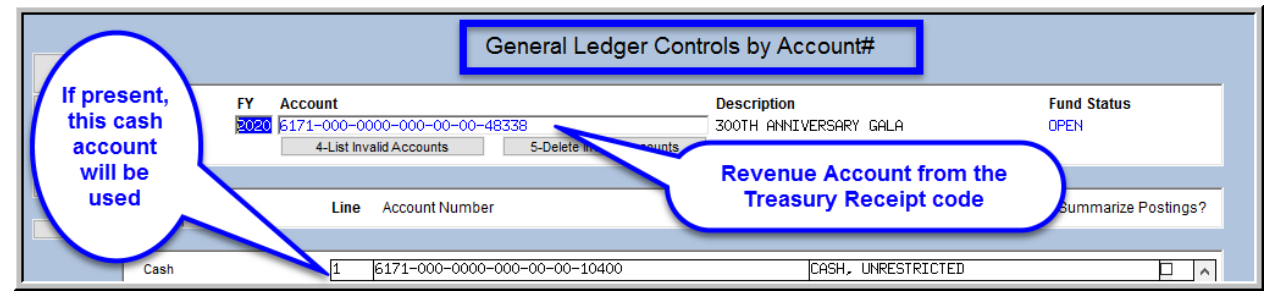

**Figure 10 Cash Account set by the Revenue Account having an entry in the Control account by accounts table**

# <span id="page-12-2"></span>**3.3 Cash Account Set by the Value in the Bill Category Table**

If neither of the above are present, then the Cash Account# specified on the **Bill Category table** is used:

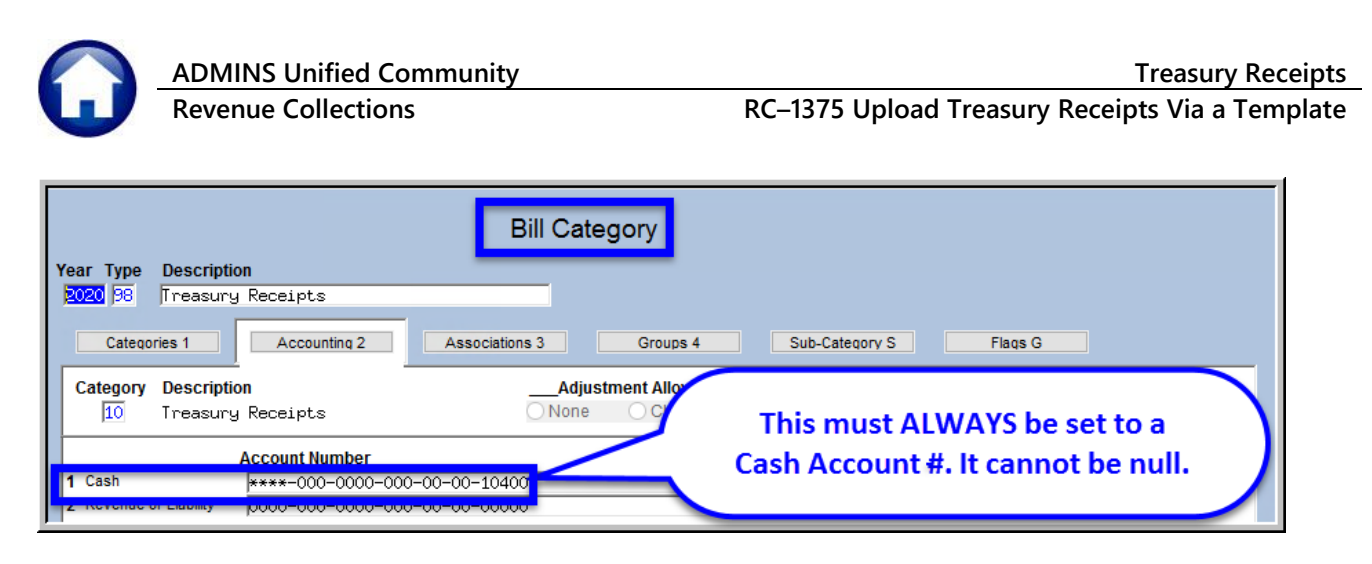

The cash account number is displayed on the **System** *Department Group Menu Department Group Profile* table; this is for convenience and may not be changed in this screen:

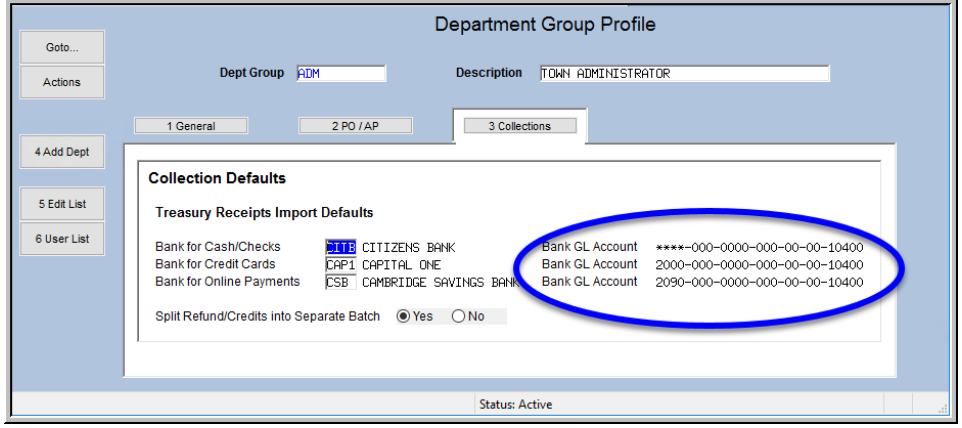

**Figure 11 The GL Account for each bank is displayed**

# <span id="page-13-0"></span>**4 UPLOADED TURNOVER EFFECT ON GL POSTING**

When a turnover is uploaded, it may look like this, with transactions coded as **CK** for **Checks**, **CA** for **Cash**, **CC** for **Credit Cards, DC** for **Discounts, and ON** for **Online** payments.

| 图 D:\AUC_Development\admhome\FilesToTestUploads\TR\Upload_TR_xerrors.csv |
|--------------------------------------------------------------------------|
| <b>REQUIRED:</b><br>Payment Date [MM/DD/YYYY],REQUIRED:                  |
| 10/21/2019,1R,this is a note that can be 80 characters in length,,60,CA  |
| 10/21/2019.300GALA.ticket sale145.CC                                     |
| 10/21/2019.300MISC.misc sale150.CC                                       |
| 10/22/2019.AUCTION.923 auction sale187.CK                                |
| 10/22/2019.BEACH.beach sticker - 8 smith street350.CK                    |
| 10/22/2019,BEACH,beach sticker - 90 main street,,350,CK                  |
| 10/22/2019.BEACH.beach sticker - 90 main street-50.DC                    |
| 18/17/2019,LLUNCH,SCHOOL LUNCH-CAFETERIA RECEIPTS,,140,CA                |
| 10/18/2019.LLUNCH.SCHOOL LUNCH-CAFETERIA RECEIPTS45.CA                   |
| 10/18/2019.LLUNCH.SCHOOL LUNCH-CAFETERIA RECEIPTS345.CA                  |
| 10/20/2019,LLUNCH,SCHOOL LUNCH-CAFETERIA RECEIPTS,,225,CA                |
| 10/21/2019.LLUNCH.SCHOOL LUNCH-CAFETERIA RECEIPTS948.CA                  |
| 10/17/2019.LSDOTUIT.L.S.D.O. TUTIONS - SMITH JOHN150.CK                  |
| 10/17/2019.LSDOTUIT.L.S.D.O. TUTIONS - SMITH MARY150.ON                  |
| 10/17/2019.LSDOTUIT.L.S.D.O. TUTIONS - JONES JOHN150.ON                  |
| 10/17/2019.LSDOTUIT.L.S.D.O. TUTIONS - SMITH ABLE150.CK                  |
|                                                                          |
|                                                                          |

**Figure 12 – Sample batch of uploaded receipts to be turned over to Treasury**

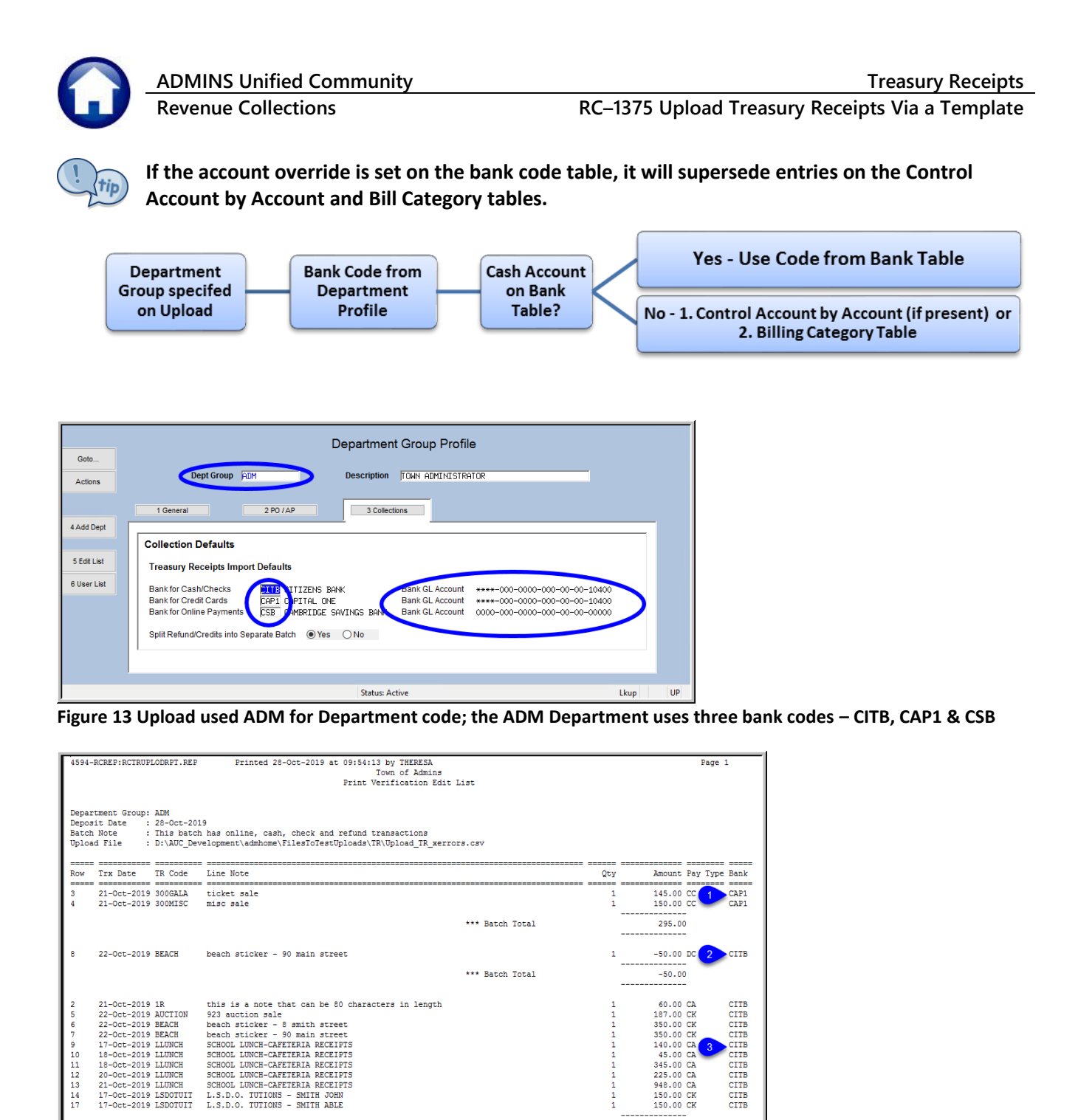

\*\*\* Batch Total

\*\*\* Batch Total

\*\*\* Grand Total

 $\frac{14}{17}$ 

 $17-0ct-2019$   $17-0ct-2019$   $LSDOTUIT \\$ 

 $\tt L.S.D.O. TUTIONS - SMITH JOHN \\ \tL.S.D.O. TUTIONS - SMITH ABLE \\$ 

 $17-0ct-2019$  LSDOTUIT L.S.D.O. TUTIONS - SMITH MARY<br>17-Oct-2019 LSDOTUIT L.S.D.O. TUTIONS - JONES JOHN

 $\begin{array}{c} {\rm CITB}\\ {\rm CITB} \end{array}$ 

2,950.00

300.00

3,495.00

150.00 ON 4 CSB

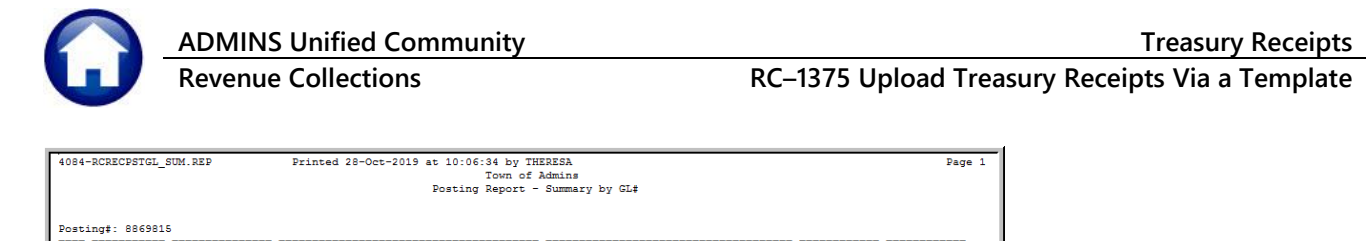

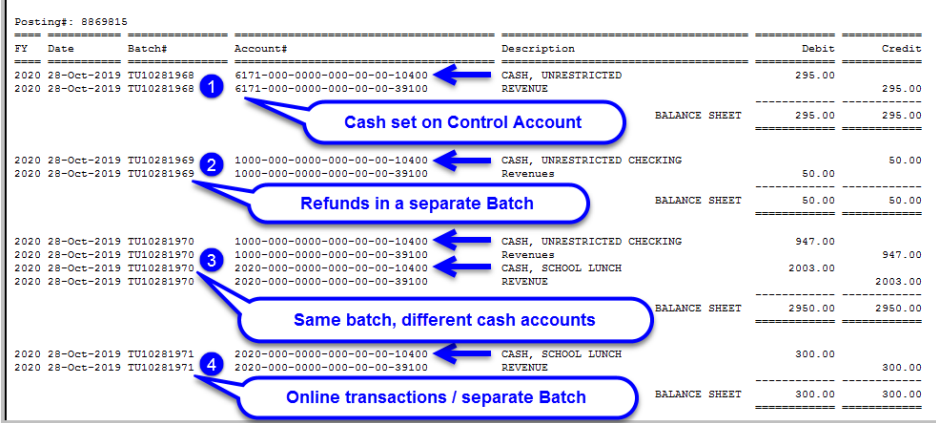

<span id="page-15-0"></span>**Figure 15 Posting report after batches are posted** 

The numbered list below corresponds to the numbered items in **[Figure 15](#page-15-0)**. The receipts posted based on the following setup:

1. There is a **Control Account by Account** entry for the accounts used on the Treasury Receipt codes:

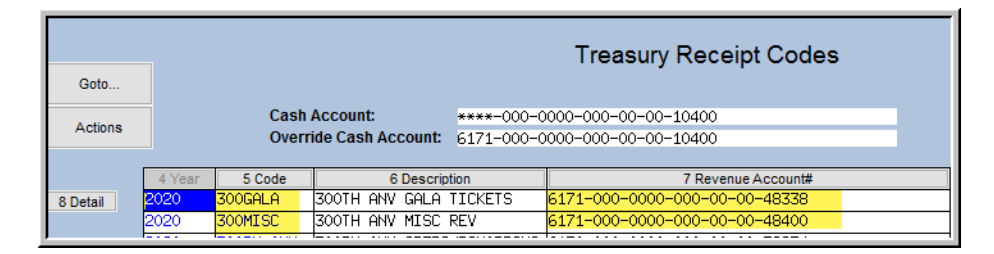

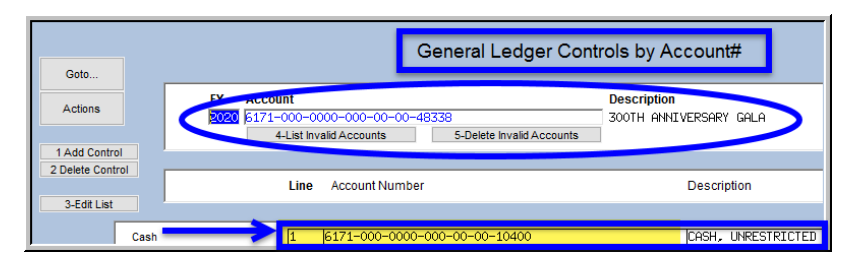

2. The second batch posts to the same cash account but is segregated due to the **Yes** box on the department profile screen

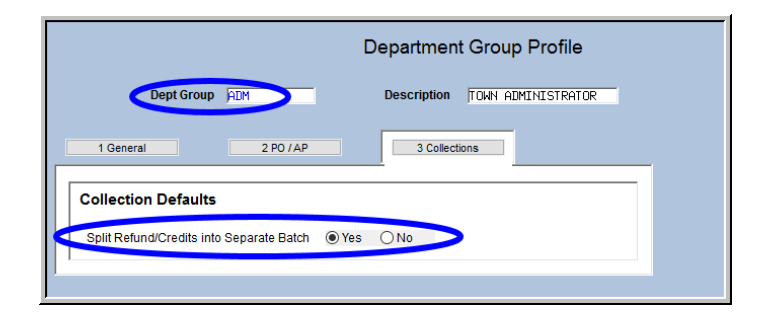

*Property of ADMINS, Inc. No unauthorized use, distribution or reproduction permitted. Rev 13-Nov-19 [TC] Page 16 of 22 d:\auc\_documentation\admhome\training\rc\_module\auc\_rc\_tr\_upload\_spreadsheet.doc*

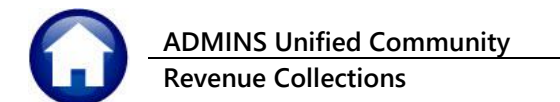

3. The third batch posts to two different cash accounts because the receipts are in two different funds, and the cash account has meta characters (\*\*\*\*) for the fund number.

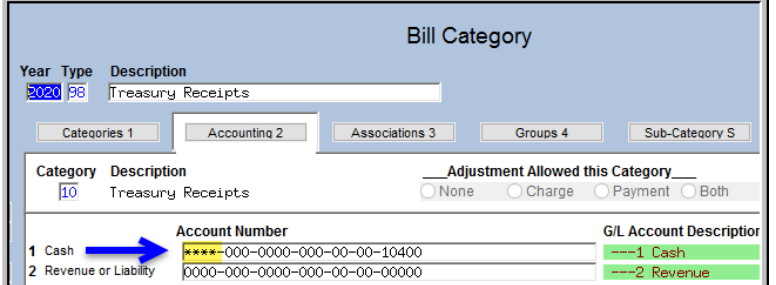

4. The fourth batch posts to the same account, but to a different bank because it contains the online payments.

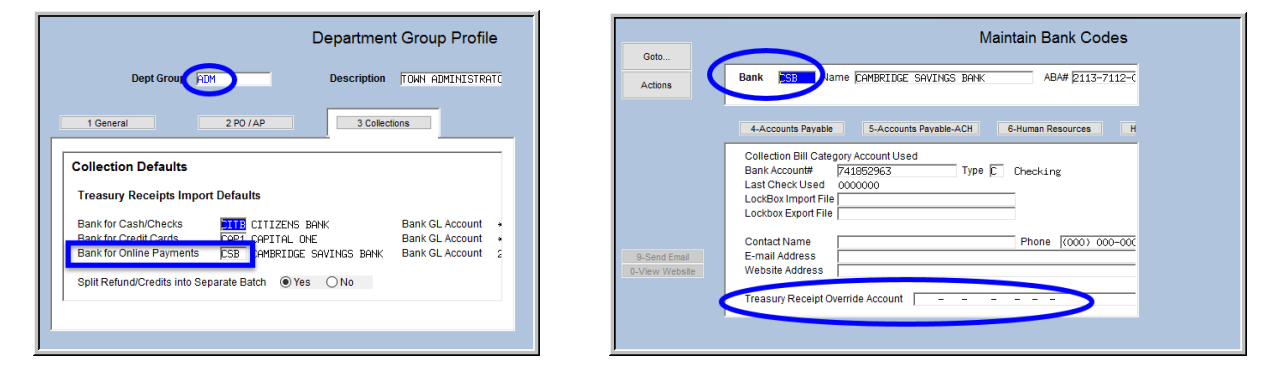

# <span id="page-16-0"></span>**5 TREASURY RECEIPT UPLOAD HISTORY**

A history is kept of all uploaded transactions each time this process is run. This will display the status of uploaded batches.

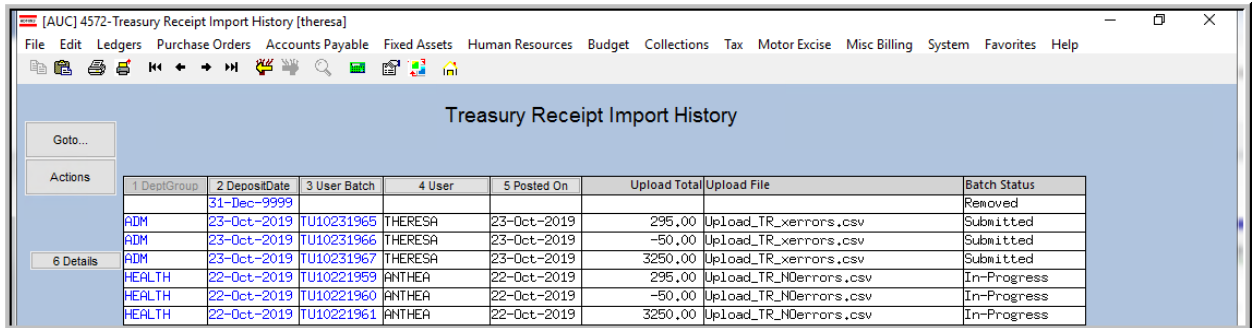

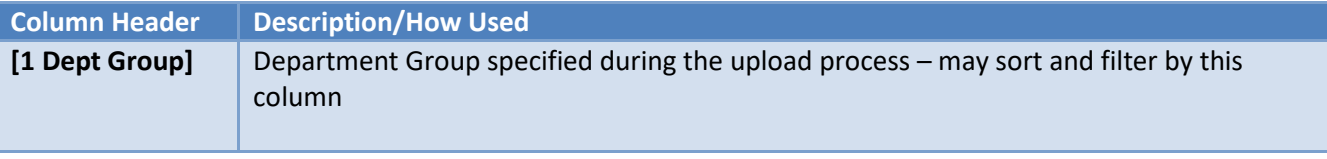

*Property of ADMINS, Inc. No unauthorized use, distribution or reproduction permitted. Rev 13-Nov-19 [TC] Page 17 of 22 d:\auc\_documentation\admhome\training\rc\_module\auc\_rc\_tr\_upload\_spreadsheet.doc*

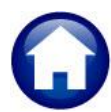

**Revenue Collections RC–1375 Upload Treasury Receipts Via a Template**

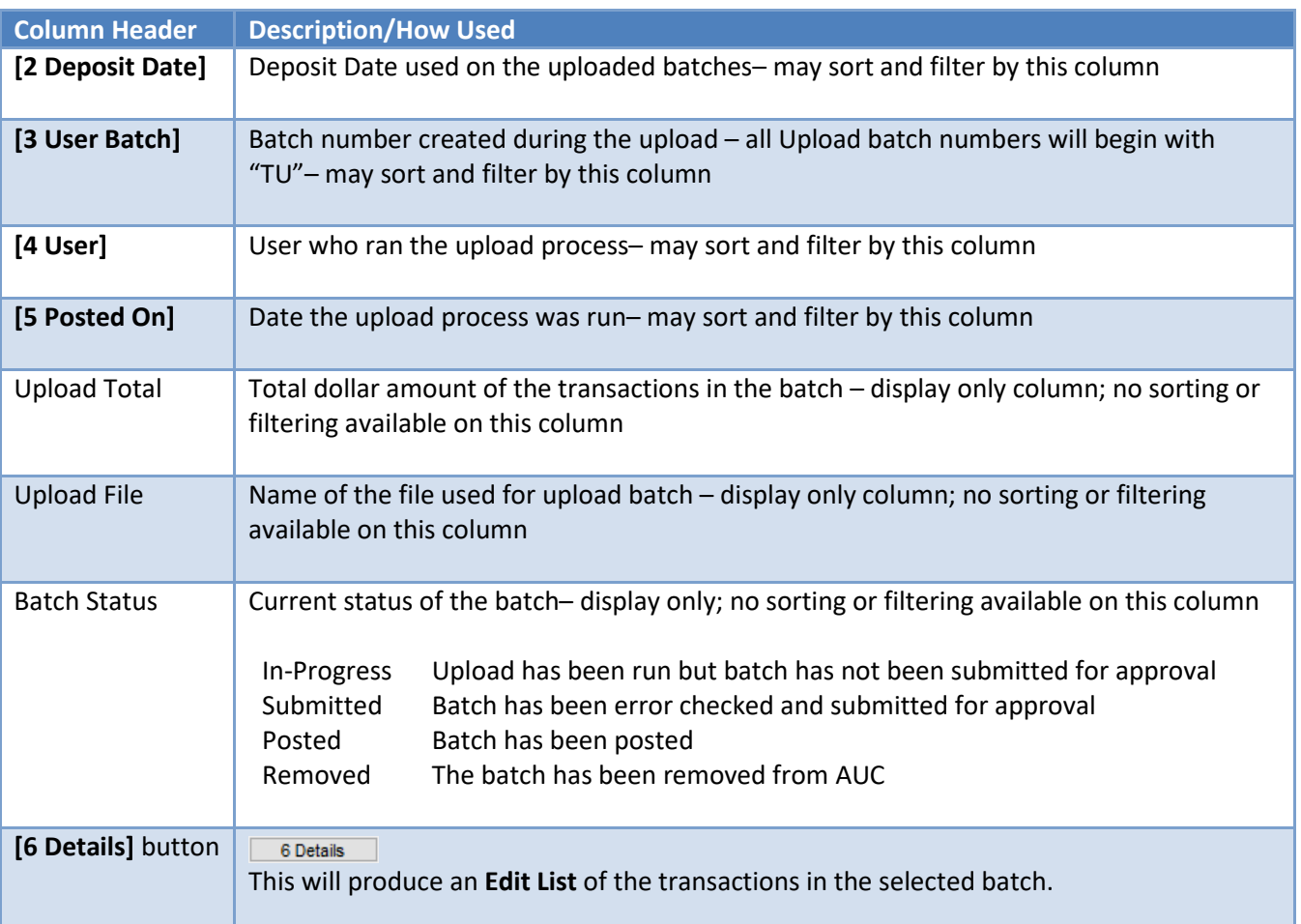

# <span id="page-17-0"></span>**5.1 Reports Available from the Treasury Receipt Upload History Screen**

Two reports are available from the screen.

## <span id="page-17-1"></span>**5.1.1 Actions Edit List**

The **Actions Edit List** produces a simple list that reflects the data shown in the screen; filters are available for Department group, deposit date range, post date range, and user name. The edit list may be sorted by Department Group, Deposit Date, User Batch number, Posted date, or User name. In **[Figure 17](#page-18-1)**, the report was run for just uploads done by the user "Anthea" and sorted by department group.

**Revenue Collections RC–1375 Upload Treasury Receipts Via a Template**

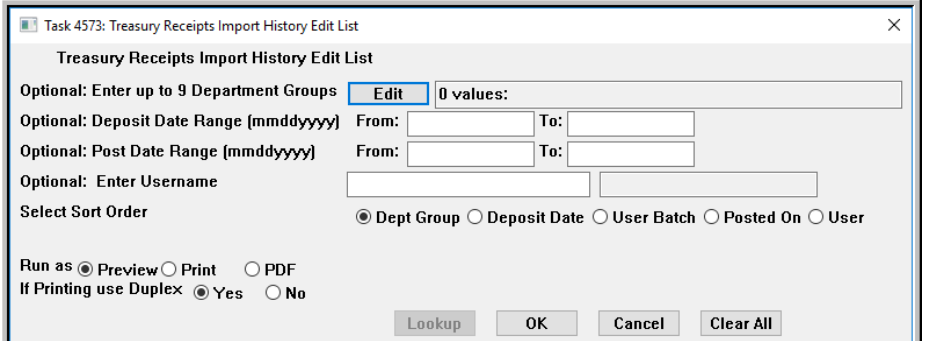

**Figure 16 Treasury Receipts Import History Edit List prompt**

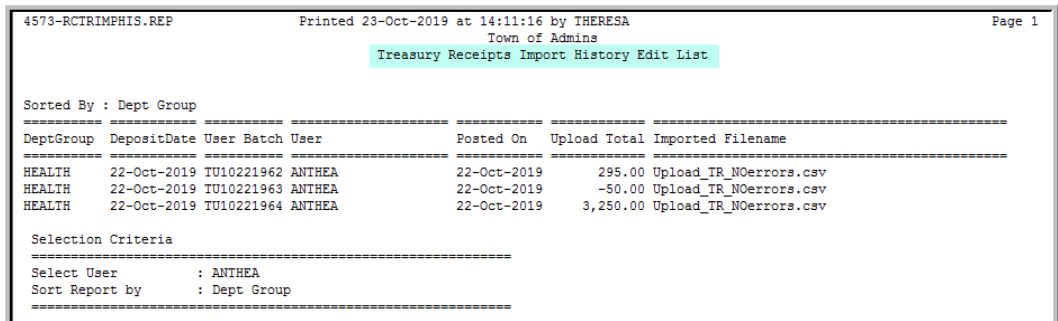

<span id="page-18-1"></span>**Figure 17 Treasury Receipts Import History Edit List sample**

### <span id="page-18-0"></span>**5.1.2 Single Batch Reports**

To print a report of transactions by batch, click on the batch number. Click the  $\Box$  6 Details dutton that appears to the left of the batch, the edit list for that batch may be produced in summary or detail. (This is the standard Treasury Receipt Edit List, the optional bank code and date range filters should be ignored when run from this screen).

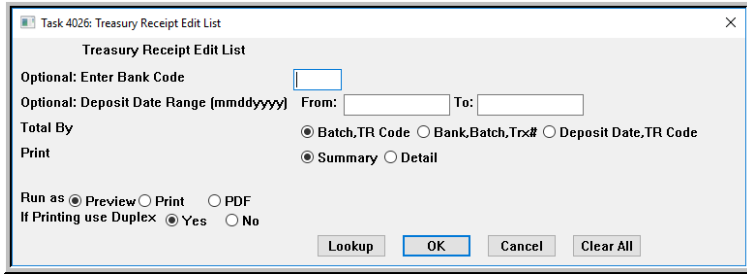

**Figure 18 Treasury Receipt Edit List prompt**

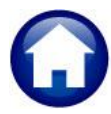

# **ADMINS Unified Community Treasury Receipts Revenue Collections RC–1375 Upload Treasury Receipts Via a Template**

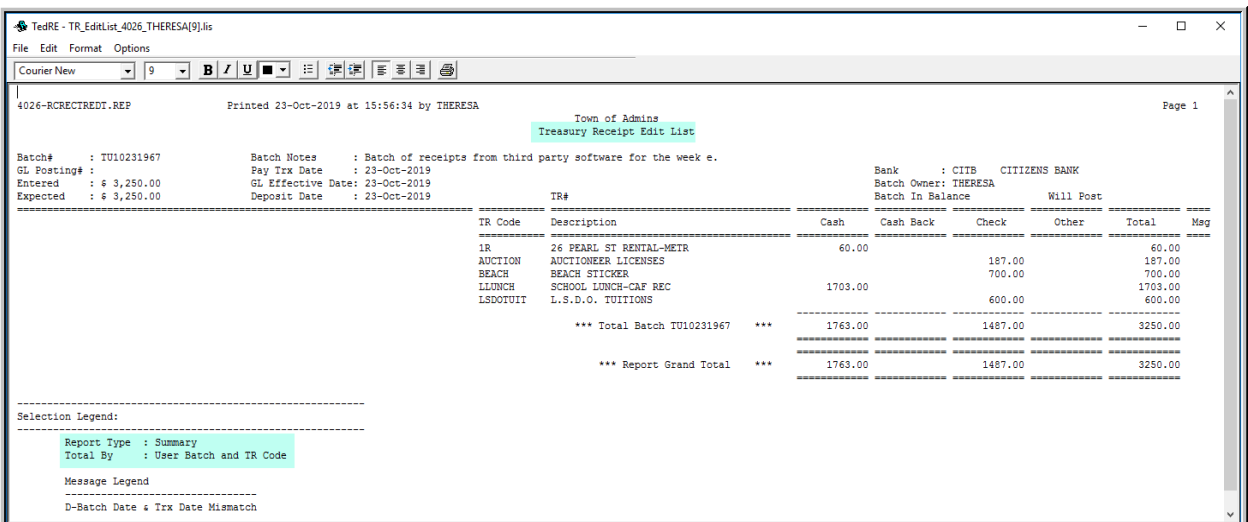

#### **Figure 19 Treasury Receipts Edit List run in summary from the [6 Details] button.**

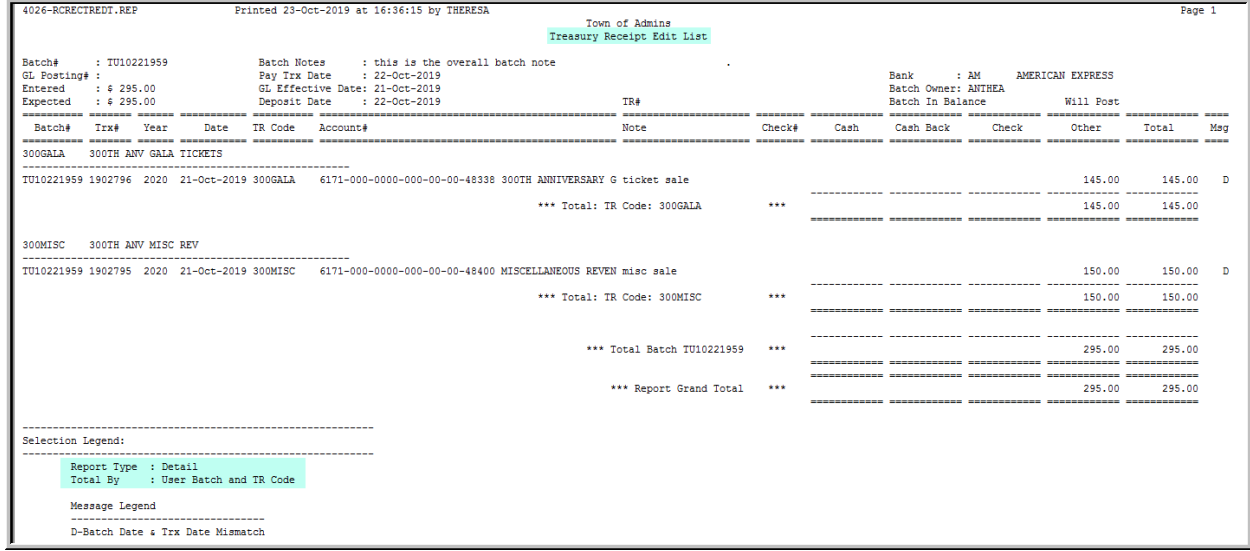

**Figure 20 Treasury Receipts Edit List run in detail from the [6 Details] button**

# <span id="page-20-0"></span>**6 FREQUENTLY ASKED QUESTIONS**

### **Q. Can this process be run more than once in a day?**

**A.** Yes. The process will create a new user batch or batches for each upload process.

### **Q. Can this process be run by more than one user at a time?**

- **A.** Yes. Each user has their own work files; more than one user can run the process at the same time.
- **Q. Can I complete an upload that someone else has started?**
	- **A.** No. The process is specific for each user.

### **Q. Is the Bank Code required on the Department Group Table?**

**A.** Yes. At least one bank must be specified for the Department Group if it is to be used for the upload process. If only one bank code is specified, all entries in the file will be assigned to a single batch.

### **Q. How should negative numbers be entered in the spreadsheet?**

- **A.** To enter a negative, use the minus sign before the number no parenthesis, dollar signs or commas are to be used in the amount column of the upload file.
- **Q. What can I do if I created receipt batches and then realize I have loaded the same file twice?**
	- **A**. Go to the batch and delete all the payments from that batch; delete the unused batch. Then upload the correct file.
- **Q. Can the same bank code be set on all Payment types in the Department Group Table? A.** Yes. See the examples that follow for the available options.

#### **Collection Defaults**

#### **Treasury Receipts Import Defaults**

Bank for Cash/Checks Bank for Credit Cards Bank for Online Payments

**CITZ CITIZENS BANK** CITZ CITIZENS BANK **CITZ CITIZENS BANK** 

**All Same Bank**

This will create one consolidated batch containing all Cash, Check, Credit Card and Online Payments from a single upload file.

\*\* If Refunds/Credit are set to be separated it will create a separate consolidate batch of all Refund/Credits.

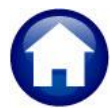

*d:\auc\_documentation\admhome\training\rc\_module\auc\_rc\_tr\_upload\_spreadsheet.doc*

**Collection Defaults Treasury Receipts Import Defaults** Bank for Cash/Checks CITZ CITIZENS BANK Bank for Credit Cards Bank for Online Payments **Set 1 Bank – effective for all payment types.**

#### **Collection Defaults Treasury Receipts Import Defaults** Bank for Cash/Checks **CITZ CITIZENS BANK** Bank for Credit Cards **ESTR EASTERN BANK** Bank for Online Payments AM AMERICAN EXPRESS Split Refund/Credits into Separate Batch C Yes C No

#### **Set Different Banks**

**Revenue Collections RC–1375 Upload Treasury Receipts Via a Template**

This will create one consolidated batch containing all Cash, Check, Credit Card and Online Payments from a single upload file.

\*\* If Refunds/Credits are set to be separated it will create a separate consolidate batch of all Refund/Credits.

This will create a batch the following

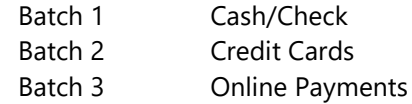

Total = 3 Batches created from a single upload file

\*\* If Refunds/Credits are set to be separated it will create an additional 3 batches for each batch payment type.